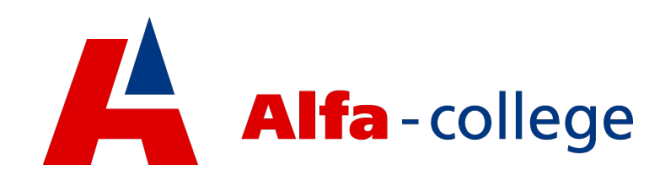

# Handleiding MFA instellenc

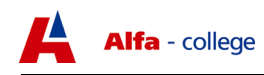

## 1 Inleiding

MFA staat voor Multi factor Authentication. Dit betekent dat je bij inloggen op meerdere manieren moet aantonen dat je de eigenaar van het UserID bent dat je gebruikt. Alleen een wachtwoord is niet meer genoeg er is nog een tweede bewijs nodig. Dit doen we door jouw mobiele telefoon te gebruiken als tweede factor. Om te loggen op jouw account moet je het wachtwoord weten en toegang hebben tot de telefoon die bij jouw account staat geregistreerd.

Na aannmelden met UserID en wachtwoord kun je deze aanmelding goedkeuren door het invoeren van een code die je per SMS krijgt of door de aanmelding goed te keuren met de Authenticator App.

Voor beide is het van belang dat bij jouw account het juiste 06 nr. staat geregistreerd. Om de app te kunnen gebruiken moet je vooraf een paar stappen doorlopen; de Authenticator app van Microsoft installeren op je telefoon, het juiste telefoonnummer opgeven in je account, de app koppelen aan je account en aangeven dat goedkeuren met de app de voorkeursmethode is. Dit kun je ook op een later moment doen.

Hieronder wordt stap voor stap uitgelegd hoe je jouw account gereed maakt voor MFA.

## 2 Hoe maak je jouw account kaar voor het gebruik van MFA

Klik op de startknop op je bureaublad (windowsteken), klik op je foto (account) en kies accountinstellingen wijzigen.

Klik op mijn account beheren

Kies in het nieuwe scherm dat opent voor mijn aanmeldingen.

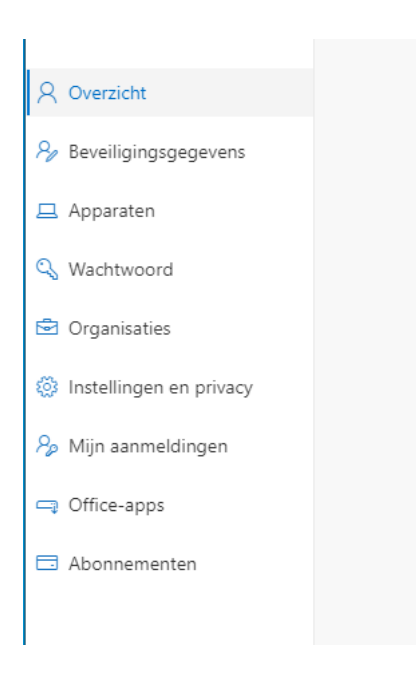

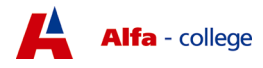

#### Klik nu op beveiligingsgegevens beheren

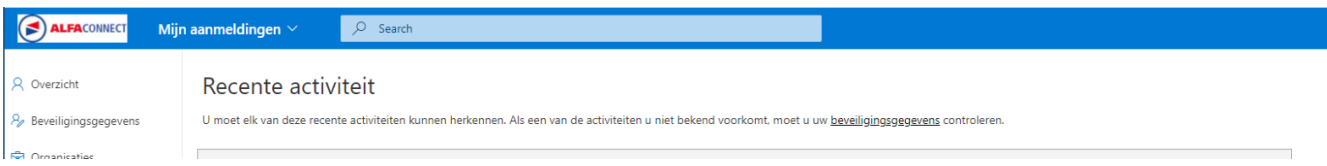

Hier zie je de huidige aanmeldmethoden. Hier zie je het telefoonnummer dat nu aan jouw account is gekoppeld. Controleer of dit het juiste nummer is en corrigeer dit indien nodig. Als je de app wilt gebruiken voer je ook de volgende stappen uit.

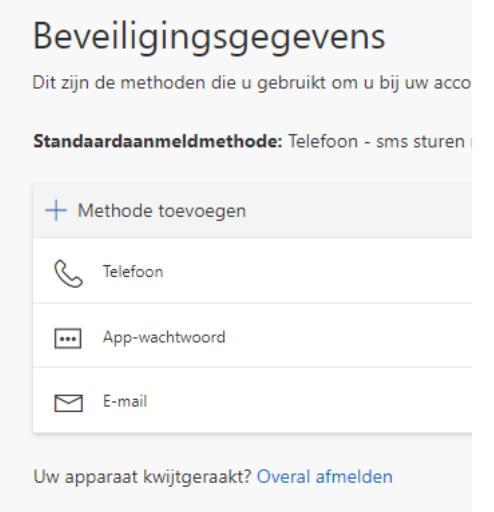

#### Kies voor methode toevoegen

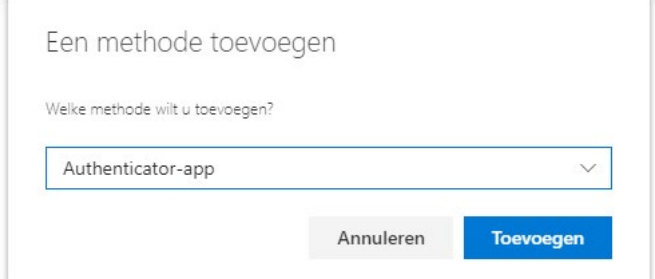

Voeg de app toe

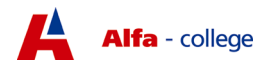

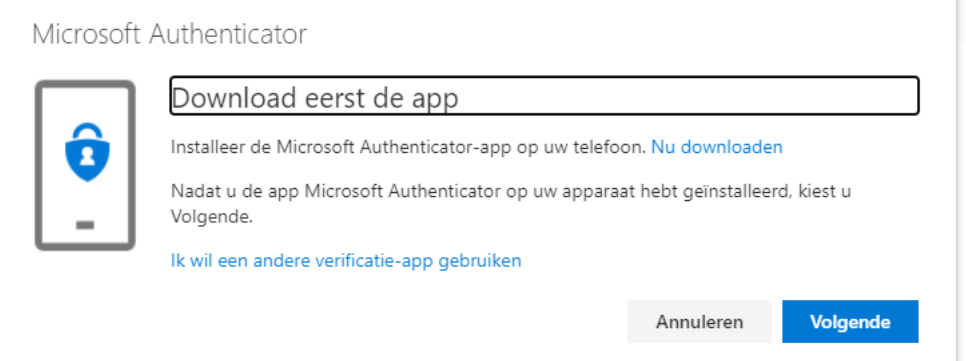

### Download de (gratis) app uit de appstore als je dat nog niet gedaan hebt

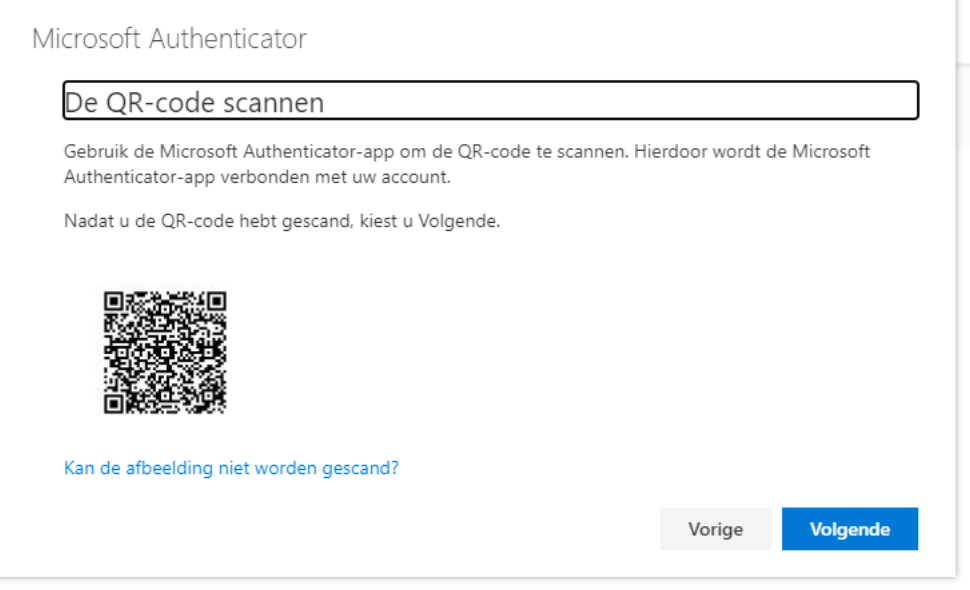

Ga in de app naar MFA instellen, de app opent dan de QR-scanner. Scan de code op het scherm.

Je krijgt een pop-up op je telefoon van de app. Kies goedkeuren.

Ga terug naar beveiligingsgegevens controleren.

Stel de authenticator app in als standaard aanmeld methode

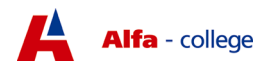

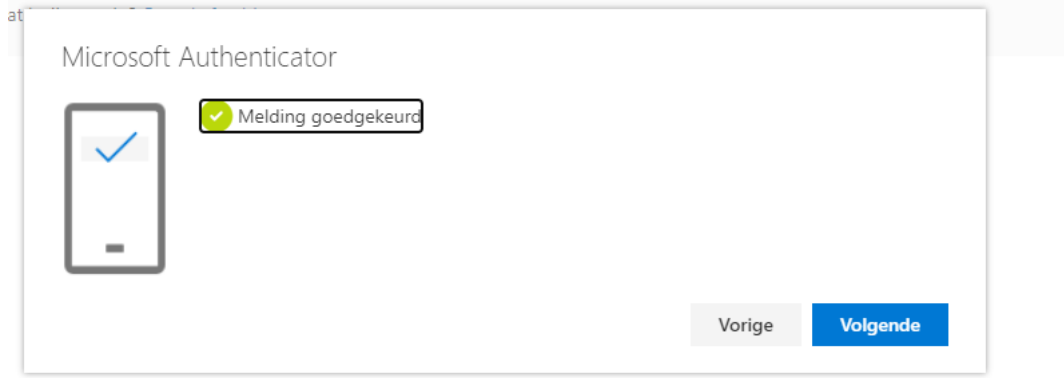

Je hebt nu de app gekoppeld aan jouw account van het Alfa-college.

Wanneer MFA voor jou wordt geactiveerd zal de app je vragen om aanmeldingen goed te keuren.